# **Margill 4.4 Quick Start Guide**

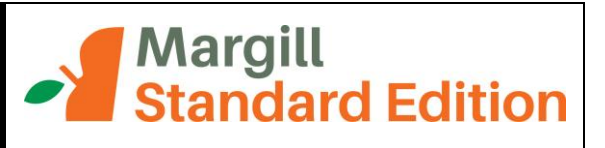

### **Contents**

**Installing Margill**

**Default settings and Interest table selection**

**Complete User Guide and Examples**

**Margill Calculations**

#### *Most common calculations*

- 1. Mortgages, loans and leases
- 2. Annual Percentage Rate (APR)
- 3. Collection and lines of credit
- 4. Simple or compound interest between 2 dates
- 5. Late or unpaid rent or salaries (Arrears)
- 6. Present value
- 7. Other calculations

**Right mouse click**

**Creating a variable rate interest table**

**Contact us**

#### **Installing Margill**

Download the Margill installer file (Margill4.4\_xyz\_Install.exe).

For easy access to Margill you should say "Yes" when the installer prompts you to create a shortcut on the Desktop.

Once installed, choose the Standard Edition:

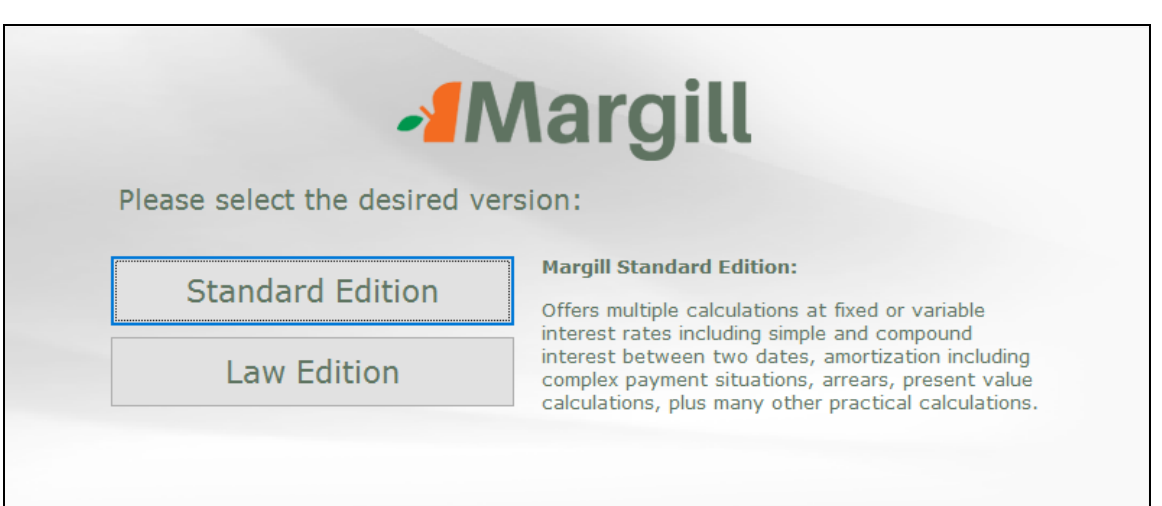

#### **Default settings and Interest table selection**

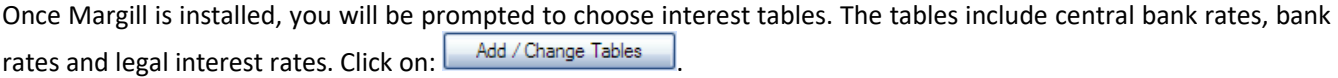

If you do not wish to select tables at this point (or ever), click on  $\Box$  You will nevertheless be prompted to choose certain settings.

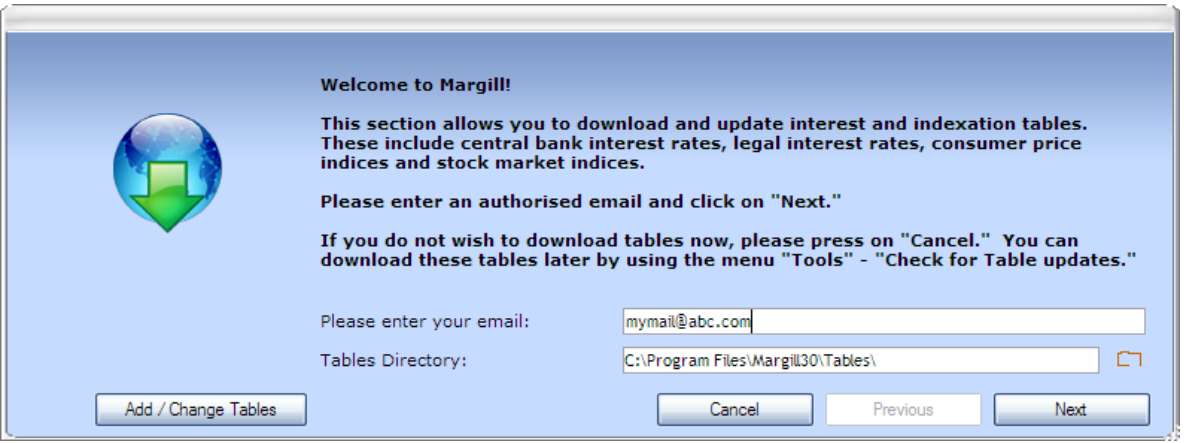

If you wish to select tables you will then be taken to the Margill web site. Enter your email and the Reference

number (usually sent by email or press on  $\Box$  Send me the reference number  $\Box$ ). In a normal licence you may choose up to 10 tables at no extra cost.

After choosing your tables go back to the Margill software. Press on "Next". If you are using in demo mode, in the next window, press on "Demo Mode"

Margill will use your default Windows currency (\$, £, €, R, etc.) and date format (to change use Control Panel, Regional settings in Windows).

Press either on "Demo Mode" or if a licence was purchased, press on "Licence Registration".

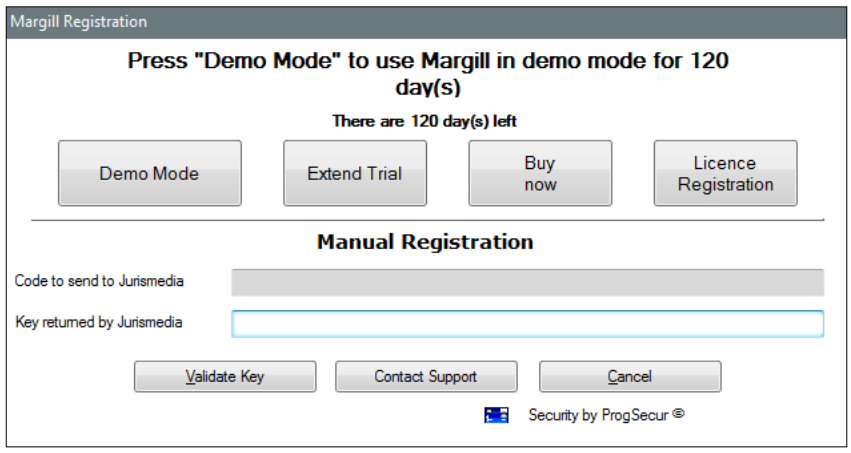

#### **Complete User Guide and Examples**

The Margill User Guide, available in PDF format may be found in the "Help" tab.

#### **Margill Calculations**

The types of calculations performed by Margill are available through the "Help" tab under "Calculation Descriptions".

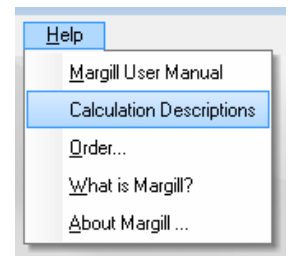

The following table provides an overview of the various calculations performed by Margill:

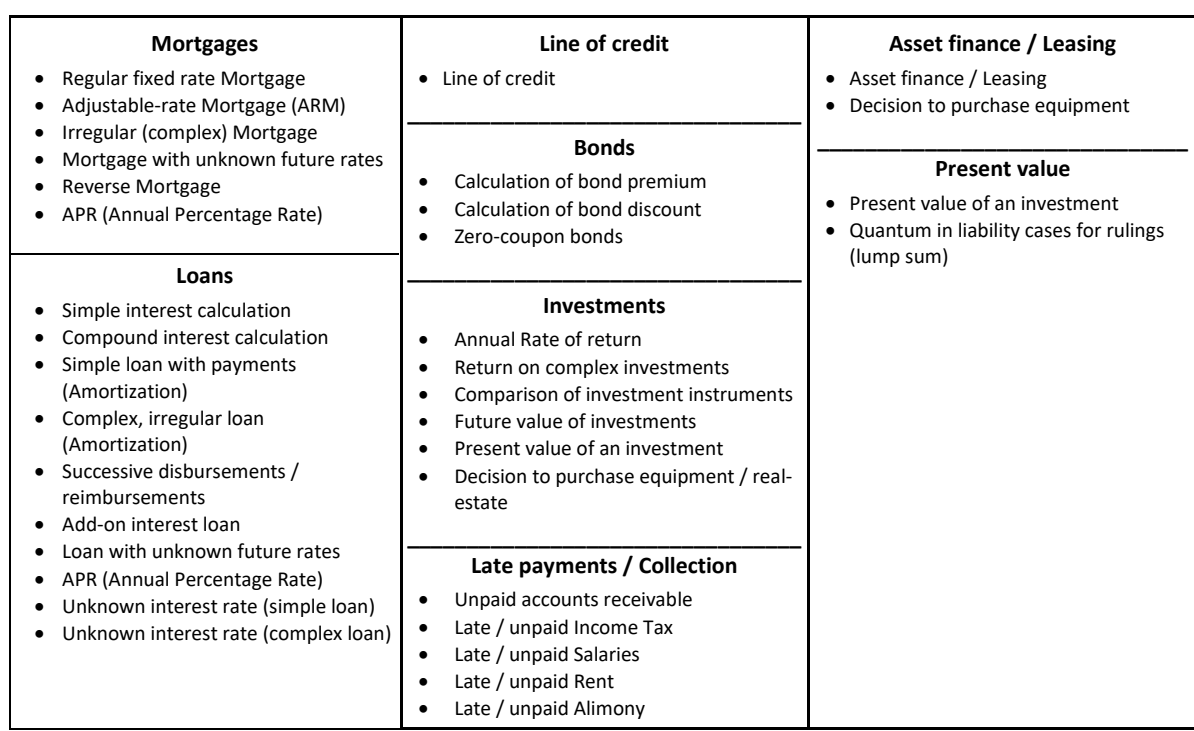

#### *Most common calculations*

All calculations may be accessed through the "Calculations" tab or by the New Calculation button in the middle of the main screen.

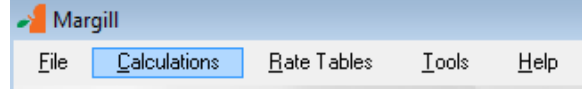

#### Mortgages, loans and leases

Go to "Calculations" and choose "Recurring Payments". Many amortization types may be done with Margill.

In the US and most countries, mortgages are usually compound interest, compounded monthly. In Canada, compounding is semi-annual.

Use the "Advanced" button including "Day count" and "Short periods" to get precise and accurate totals to match banks and other lenders. If you are unsure of the settings to use, Margill default settings should be used. Then adjust the "Advanced" options by testing various hypotheses to match your calculations you know to be true.

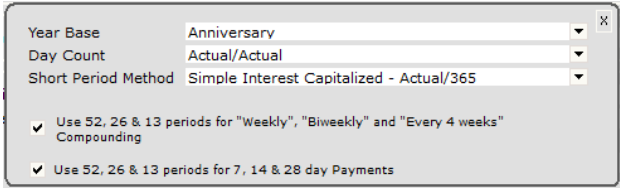

For more information on "Day count" and "Short" and "Long" periods, consult the full User Guide under the Margill "Help" tab.

Below is an example of a standard 30 year mortgage (for a Canadian mortgage simply change compounding to semiannual) with a first payment date one month after the Origination Date.

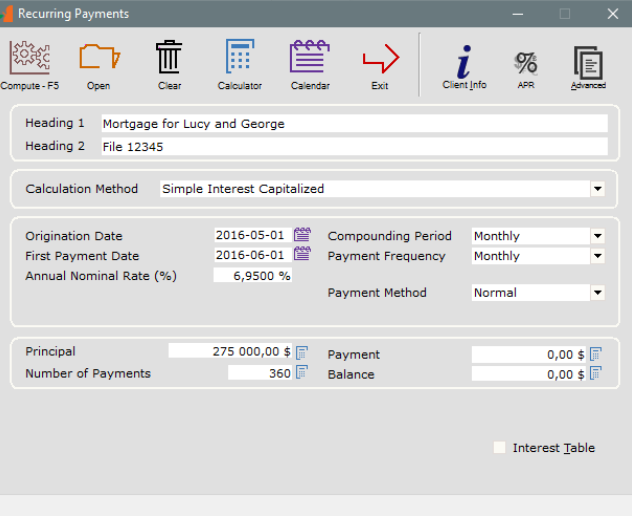

Data entry window

Detailed client information may be entered with the  $\frac{L}{\text{Cilent\_Info}}$  button (top right).

By leaving one of four variables "Payment", "Principal", "Number of Payments" or "Annual Nominal Rate (%)" blank, the fourth will be computed automatically.

#### **Special situations**

Loans, mortgages or leases may also be worked out to include one of the following payment plans and even a combination of these Payment Methods:

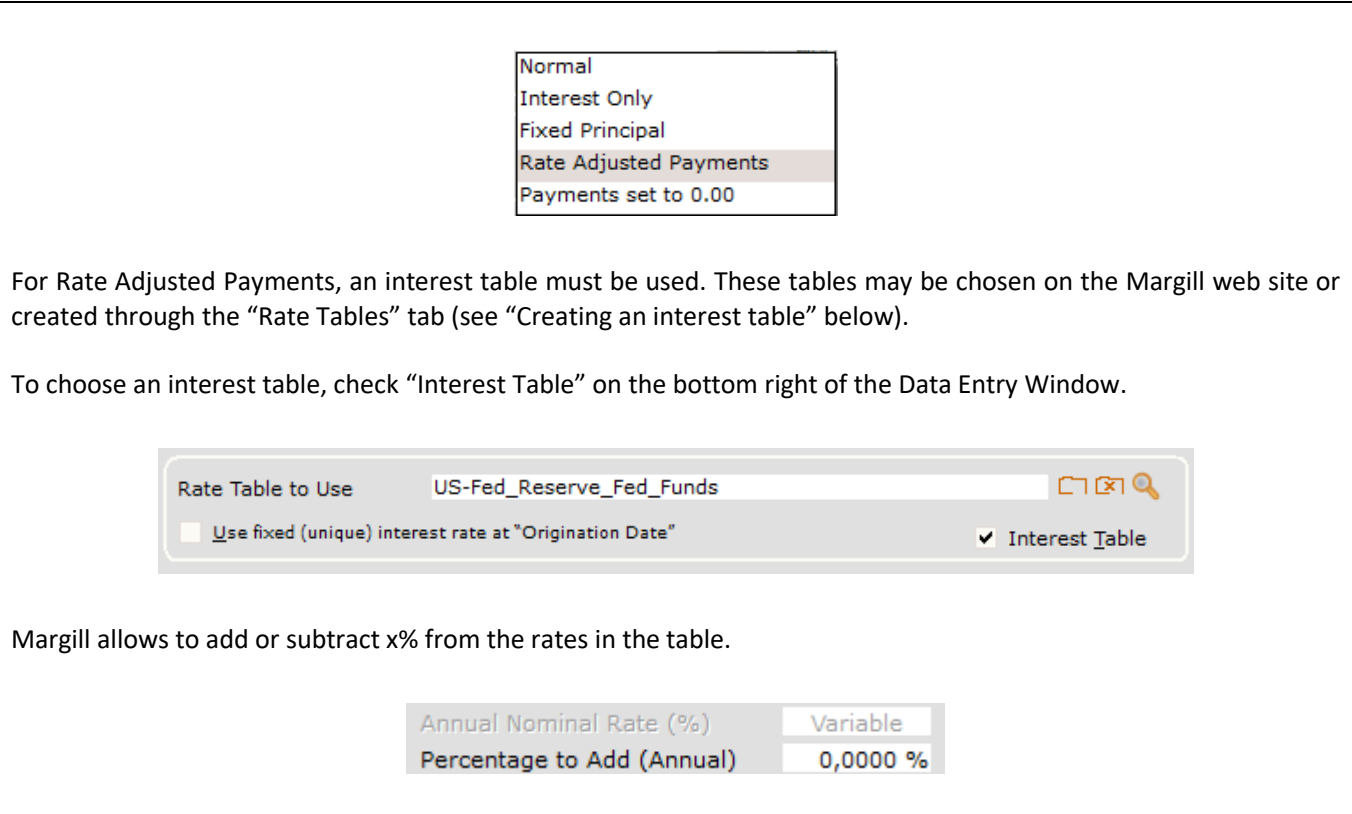

Multiple **payment frequencies** may be chosen including payments every x days or totally irregular payments. The payment frequencies may be different from the compounding periods, a feature not always possible in other calculation software.

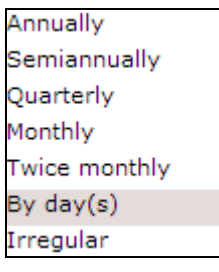

Once the data is entered, press on "Compute" Compute-F5 or F5. The regular schedule is produced and may be completely edited (see example in the "Collection and Lines of credit" section).

This example includes a NSF check on Feb. 1, 2017 and an extra payment on April 12, 2017. Other "events" (missed, late and partial payments, additional principal, fees, interest-only or fixed principal payments) may be added anytime and comments added for each line (see "Right mouse click" section).

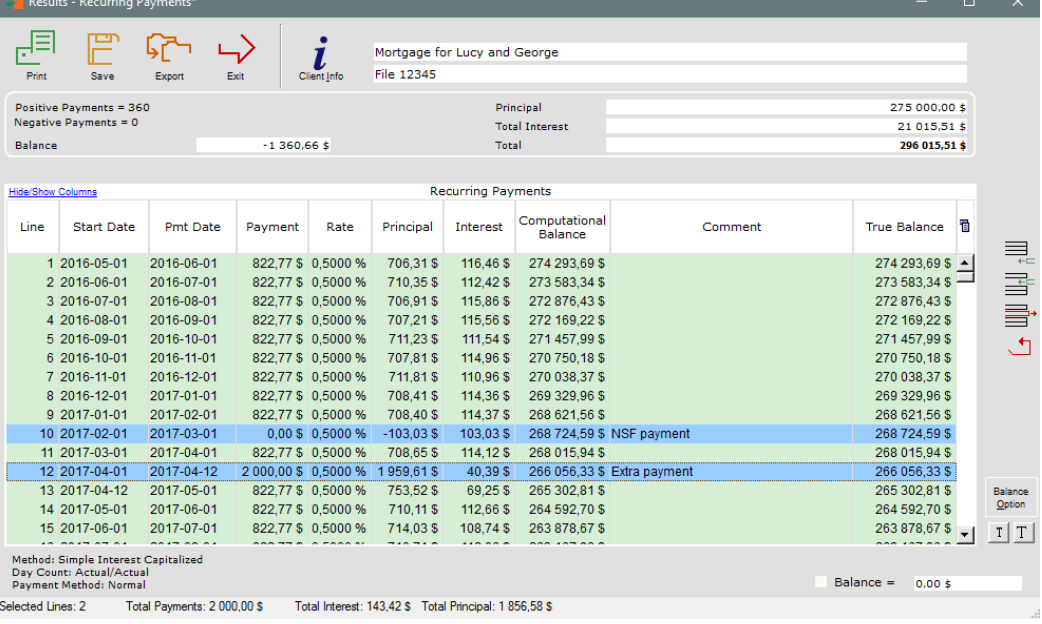

Results window (capitalized Simple Interest – green capitalization lines)

The icons to the right of the table allow lines to be:

- added at the end of the schedule
- inserted in between existing lines in the schedule
- taken out
- any operation cancelled (*Undo*)

See also the "Right mouse click" section.

#### Annual Percentage Rate (APR)

The APR may be computed for regular and irregular loans. In the "Recurring Payments" calculation, press on the APR button (top right). Check "Calculate the APR", enter the fees and close.

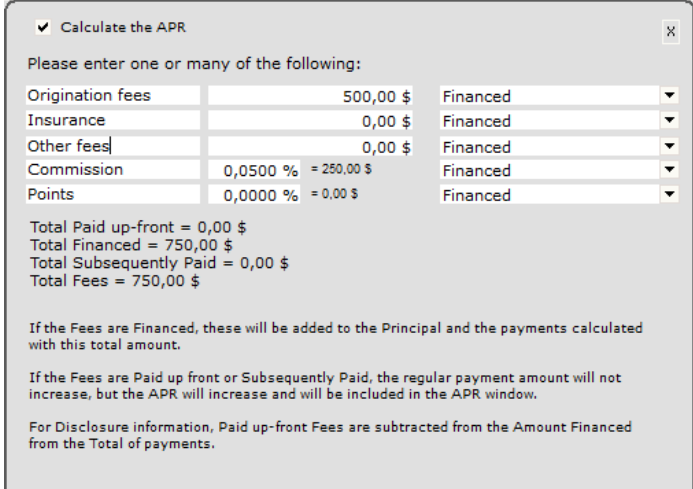

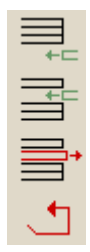

The balance must equal 0.00 in order to compute all finance charges and the APR.

#### Collection and Lines of credit

Go to "Calculations" and choose "Recurring Payments". In this example, a first amount of 5000 is borrowed on 05/05/2016 and the following irregular advances and payments are initially made:

- 06/06/2016, 2500 is advanced
- 06/10/2016, 1000 is refunded
- 06/15/2016, 3000 is advanced

Enter the data and click on "Add Irregular Payments" once "Irregular" is set in the "Payment frequency".

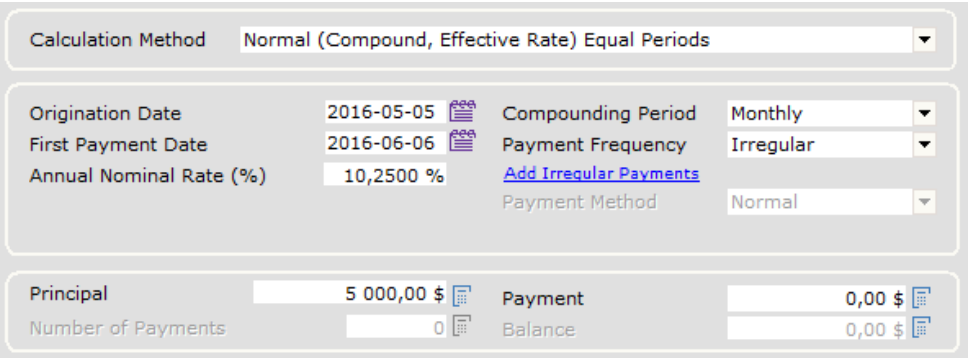

Partial Data Entry window

This window will appear allowing you to enter irregular payments. Negative payments are advances (additional principal) and positive payments are payments from the borrower.

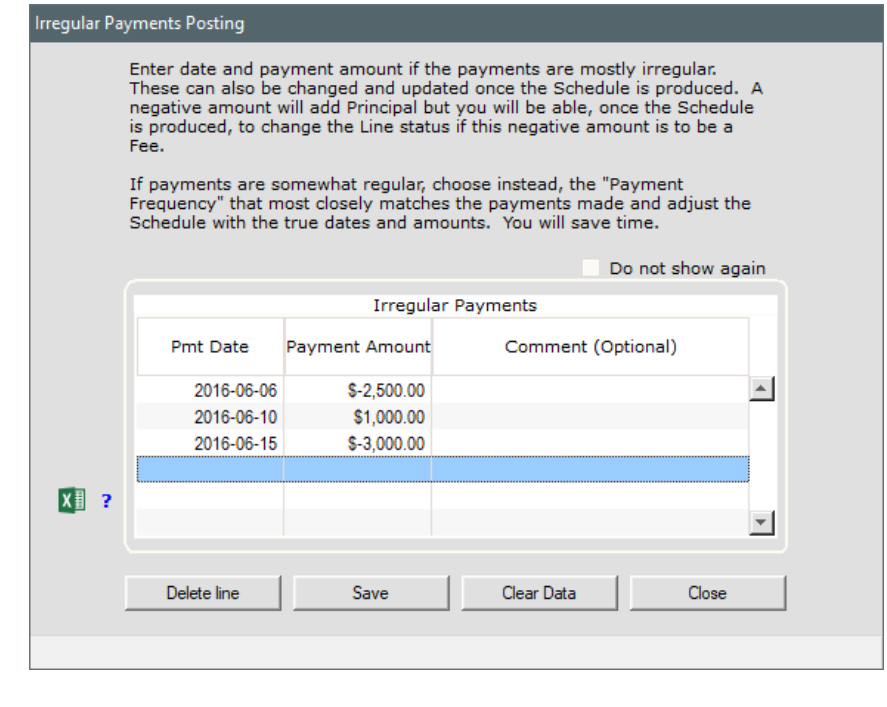

Press on Produce Schedule

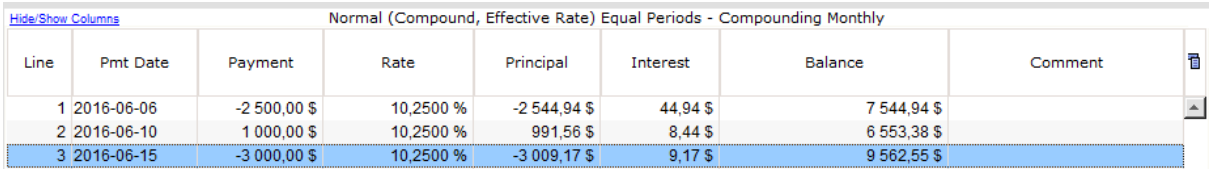

#### Partial Results window

If there are many irregular payments (or invoices for example), an **import can be done via Excel**. Press on the Excel icon and choose the file.

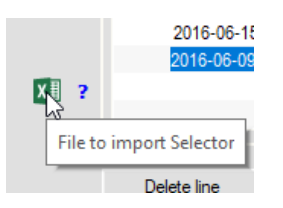

All that is needed for the Excel file are two to three columns with headers followed by the data: Date (based on the Windows short date format), Amount (positive or negative depending if payment (+) or amount due (-)) and an optional Comment:

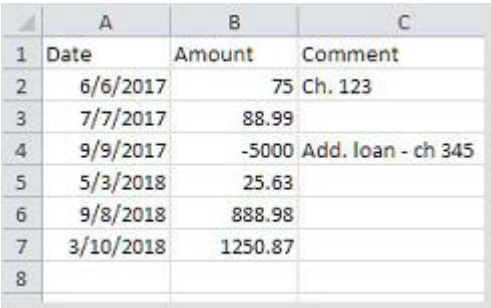

Sample import Excel sheet

A payment schedule initially created can be modified and updated over time. Lines may be added at the end of the

table with the  $\blacksquare$  icon to insert advances and payments and even include interest rate changes. Example:

07/01/2016, rate is changed to 10.50% (use right mouse click to insert the rate change):

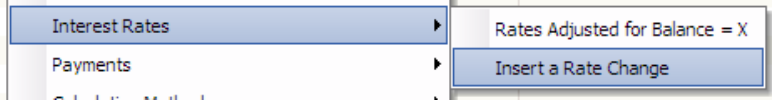

- 07/15/2016, 500 refund
- We wish to know the balance owed on 09/01/2016

#### Our updated Results window:

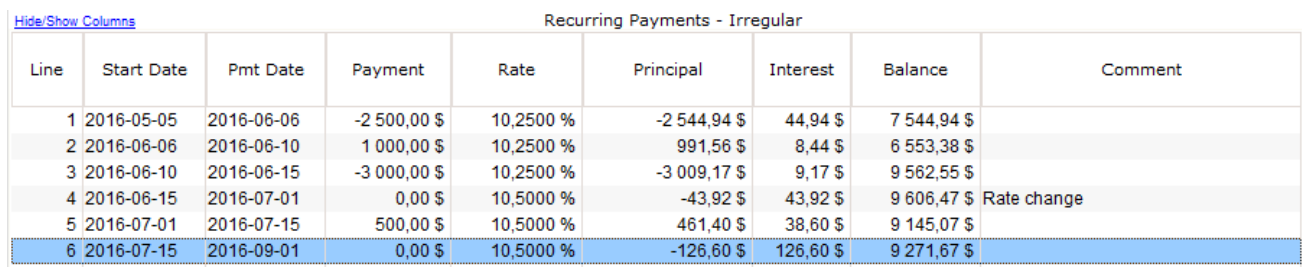

For collection, invoices should be negative payments and payments by the client positive amounts. The invoice number and other comment may be added:

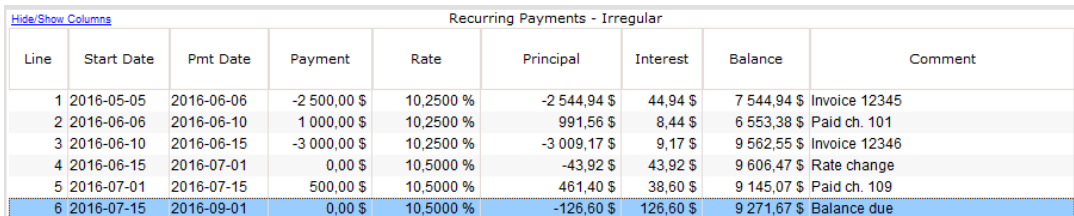

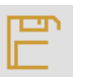

Schedules may be saved  $\frac{Save}{\ }$  and updated over time.

Late or unpaid rent or salaries (Arrears) *(for law-type calculations, Margill Law Edition is recommended)*

In this example, a landlord is owed 1000 a month for 3 months and one month's rent was 20 days late. How much is owed on May 31, 2016 if the interest rate is 12% per year?

First rent was payable on May 1, 2015 ("Origination Date" and "Date of first Due Arrear"). For "End of Period" in order for Margill to automatically determine the right date, right click with the mouse and input 4 installments. The end of period date will be 08/02/2015 which we can change in the schedule thereafter to 05/31/2016.

Use either simple interest, simple interest capitalized or compound interest.

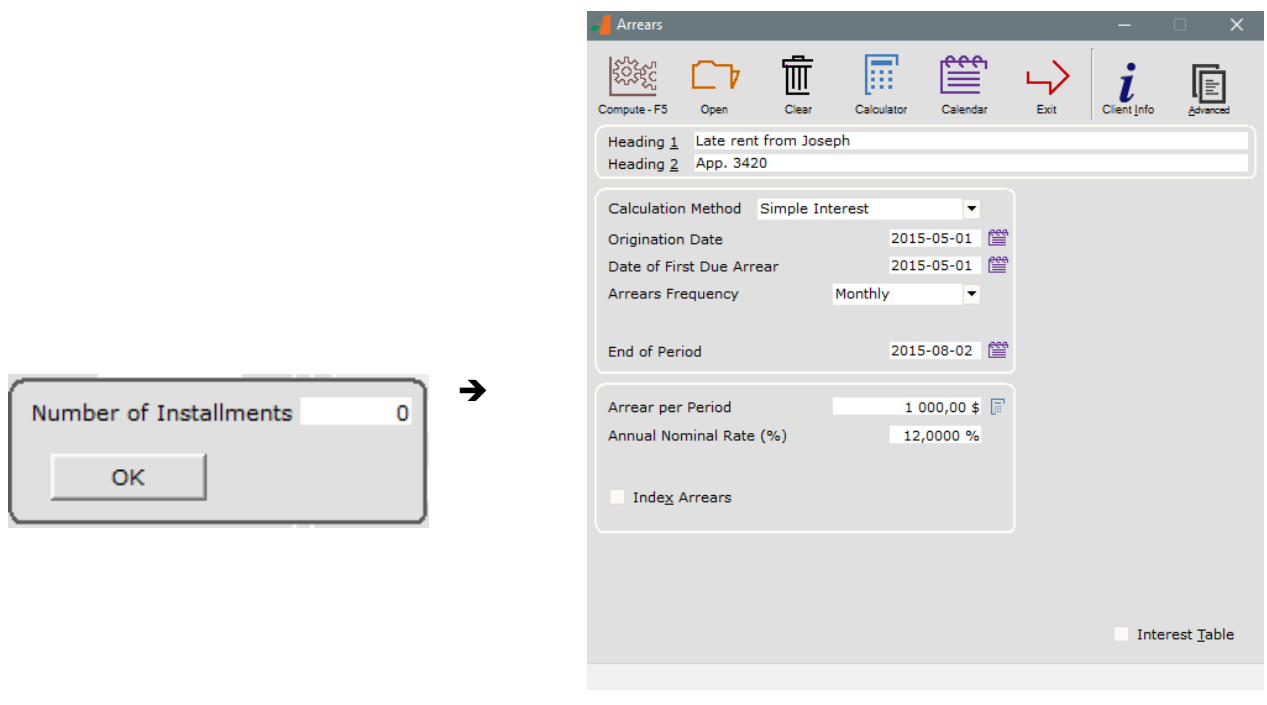

ૹૢૻૺૹ

Press Compute-F5 or "F5" to produce the following results that can be edited (lines added, amounts changed, etc.). The rent due 07/01/2015 was paid 20 days late (+1000 when rent was due and -1000 when rent paid).

Change the last date to 06/01/2016 since we want to know the interest up to end of May 2016:

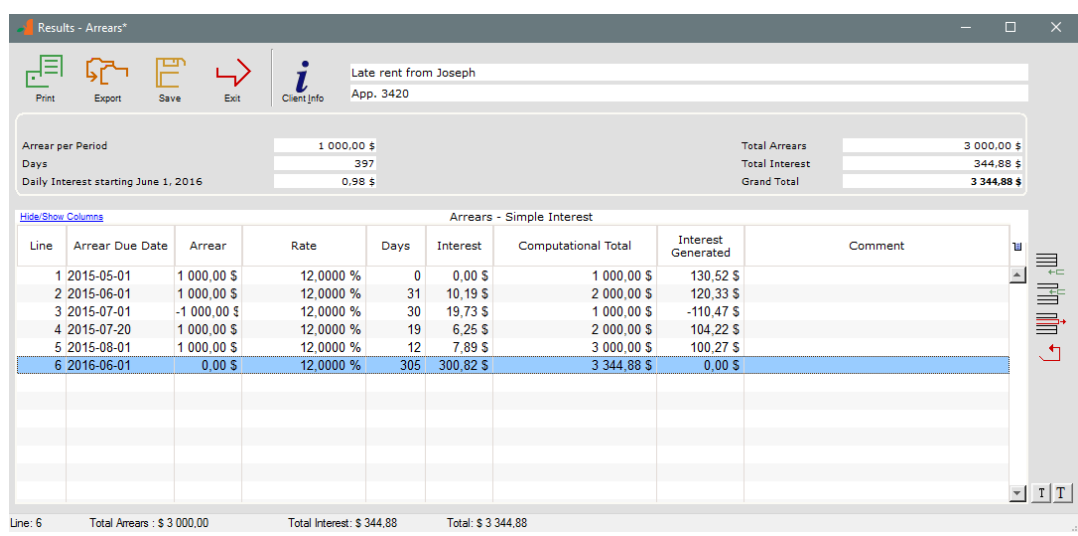

The "Int. generated" column (scroll to the right) calculates the interest generated by each arrear from the date at which the arrear becomes due up to the last date in the schedule. We can also insert a comment to the right. However, these two columns are **not** printed in the regular report. To obtain this data in a report, use the right mouse click and export the schedule to Excel or other software.

#### Interest on one amount, between two dates

I simply want to calculate the amount of interest between 06/06/2012 and 08/08/2016. To make it more interesting let's have the interest rate change over time.

Go to "Calculations" and choose "Interest on one amount, between Two (2) Dates". Simple or compound interest may be used. In this example the US Fed funds rate plus 2.25% was used so check "Interest Table" (bottom right).

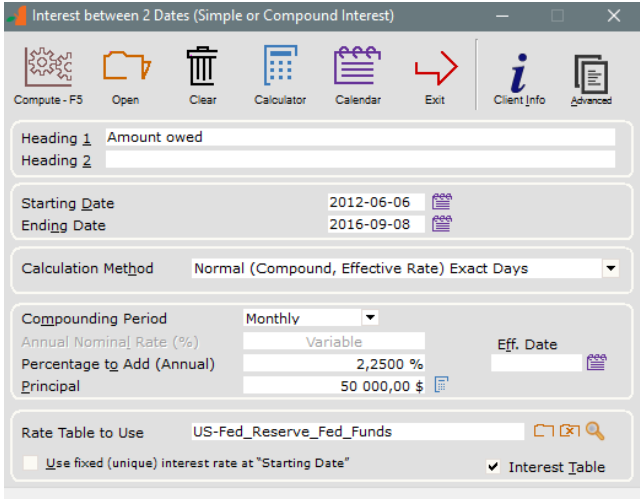

The final date is always **excluded** from the calculation. In this example, to include interest up to and including 08/08/2016, enter 08/09/2016 (add one day).

Once the data is entered, press on "Compute" Compute-F5 or F5.

The results:

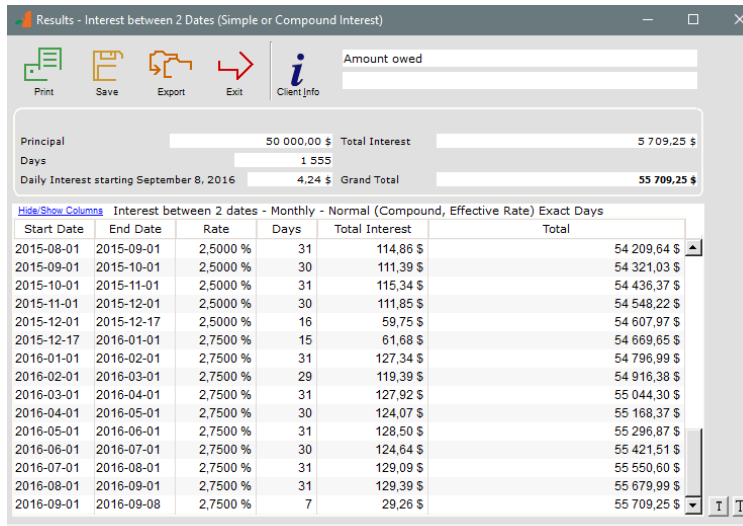

The report (and all other reports) may be printed or exported to Word, Excel, HTML, PDF (best results) or XML.

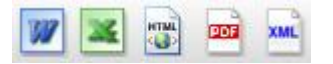

#### Present Value

In this example, 1500 is to be owed monthly for the next 30 years. What is the value of this amount today?

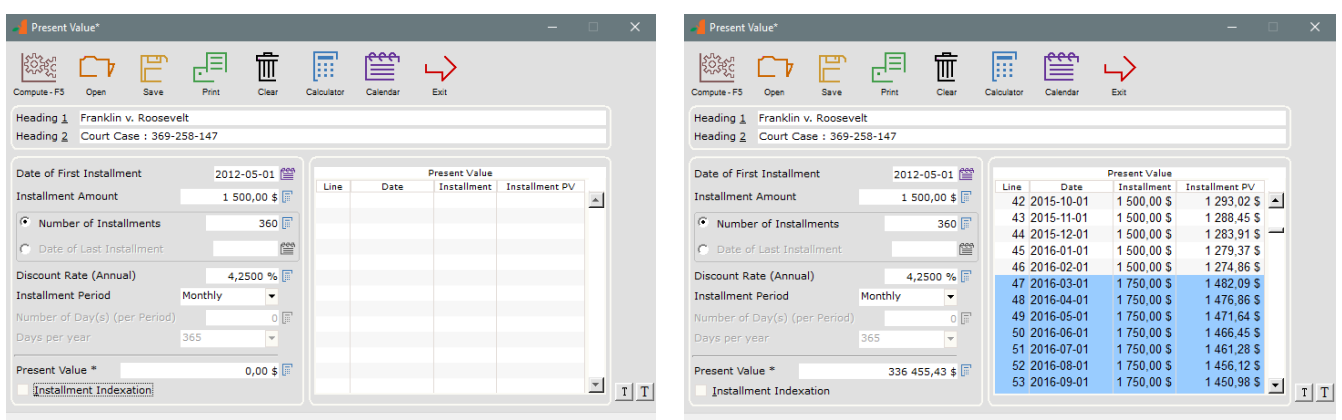

Each of the instalments may be changed to reflect the exact situation – for example amounts that increase over time (highlight the lines and right mouse click). The amounts may even be indexed to include the Consumer Price Index (CPI) or other index.

To do the opposite, thus compute the monthly instalment knowing the present value is \$250,000 in this example, simply leave the "Installment Amount" at 0.00 and it will be computed automatically.

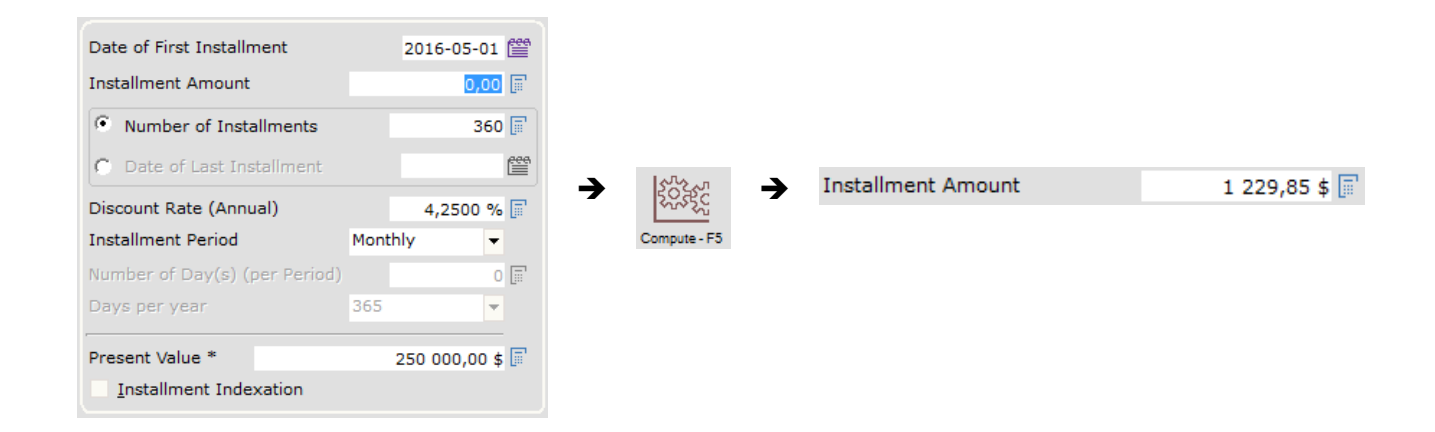

#### Other calculations

Go to "Calculations" and choose "Other Calculations":

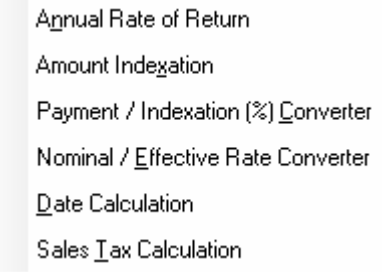

The other calculations available include: annual rate of return, indexation of an amount (based on the Consumer price index, stock market returns or other indexation scheme), converting a variable payment plan to a percentage basis (indexation), conversion of a nominal interest rate to an effective interest rate and vice versa.

### **Right mouse click**

The right mouse click provides many powerful options. This is particularly useful in the "Recurring Payments" calculation. It allows you to meet just about any payment scenario.

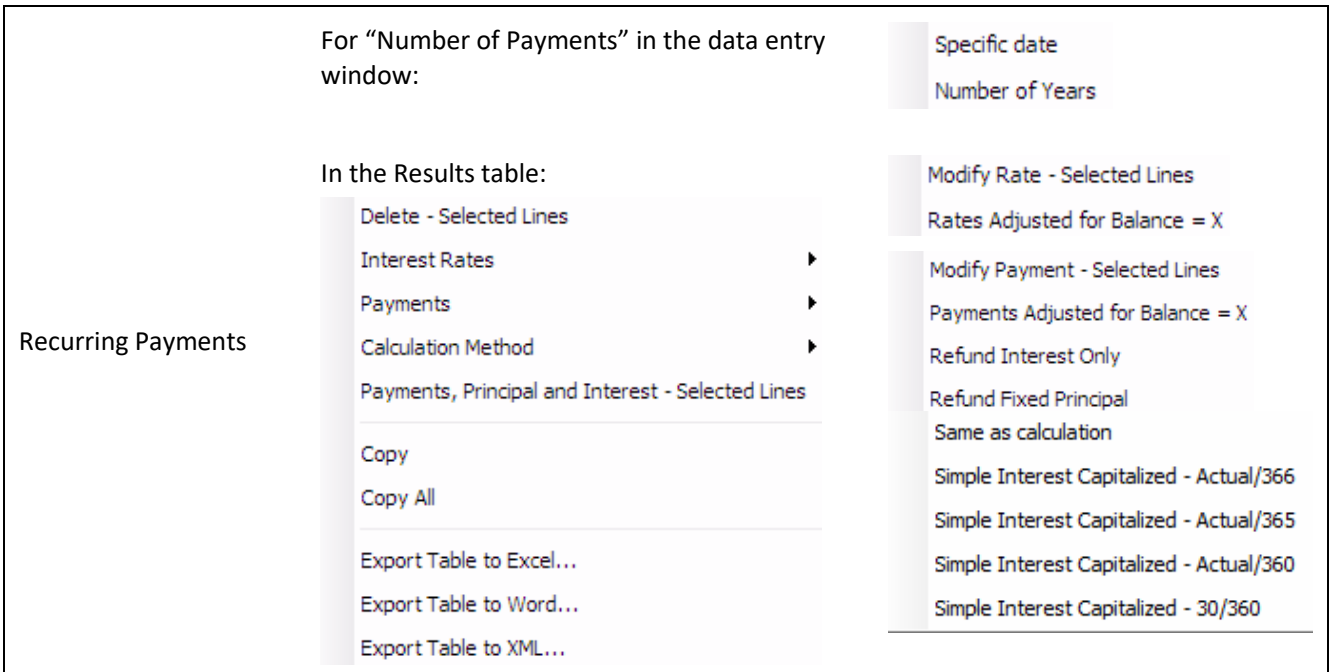

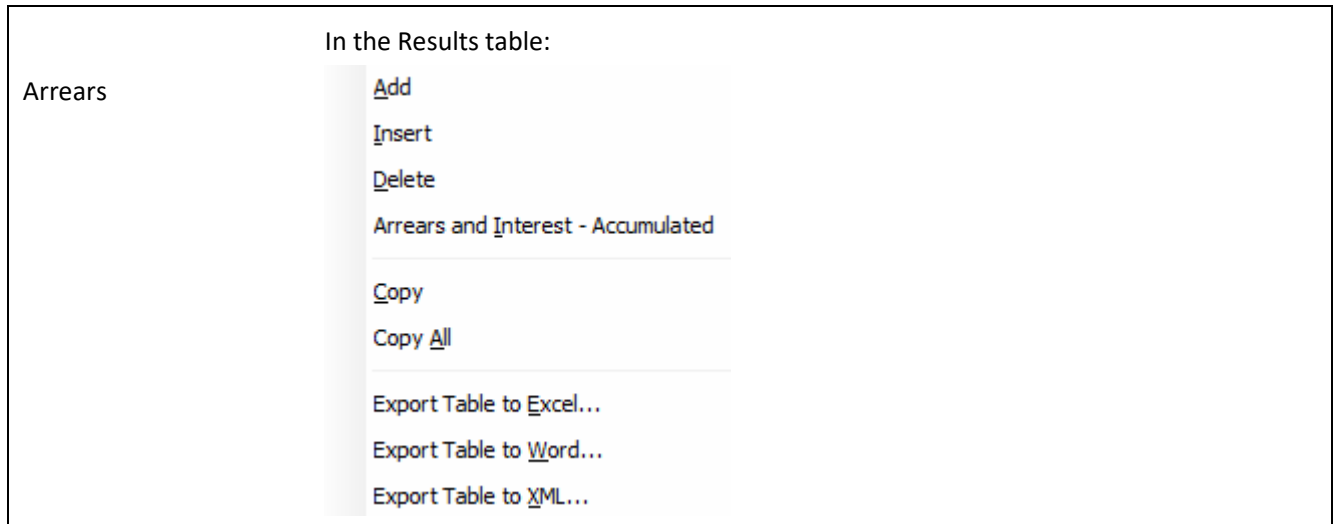

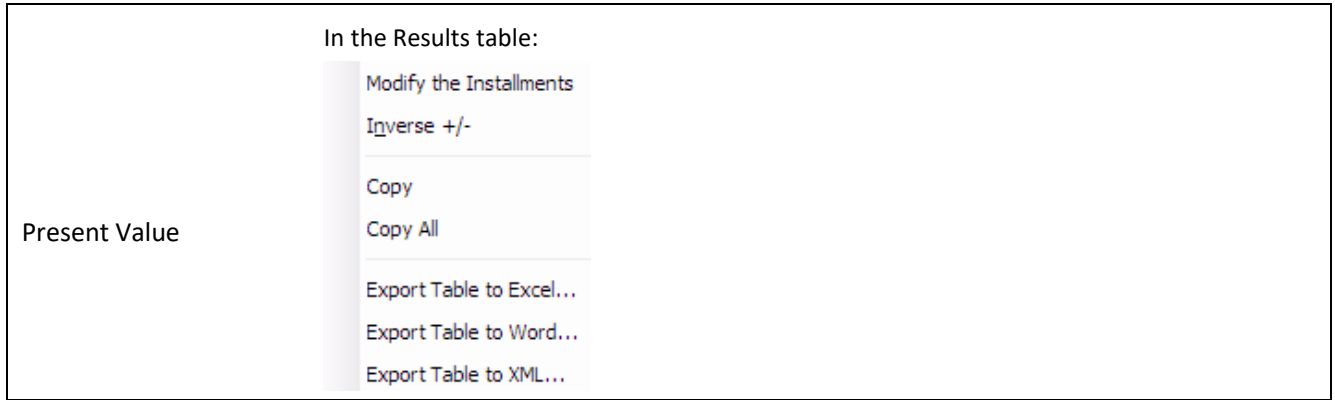

#### **Creating a variable rate interest table**

Go to the "Rate Table" tab, then to "Interest tables". Clear the default table and enter the dates and rates with the icons on the right. Then save under an appropriate name.

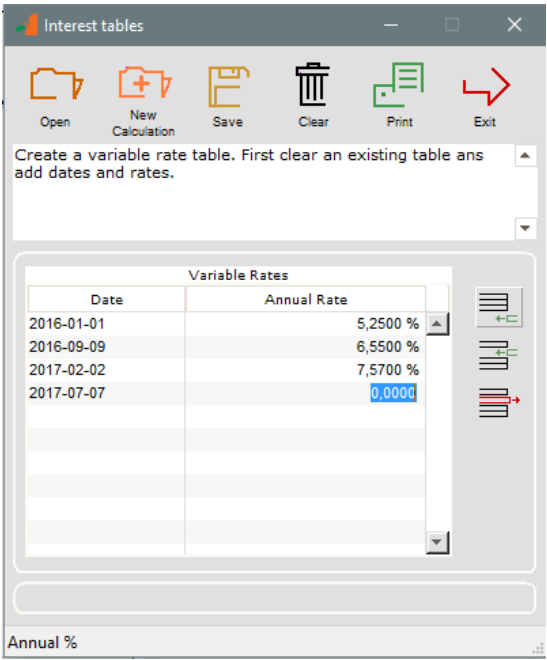

Margill interest or indexation tables may also easily be created with an existing spreadsheet (text format as follows: *Date* TAB *Rate* – we can create tables for you).

The Margill web site also contains over 150 interest rate tables for the US, Canada, Europe, Australia and some Asian and African countries. See: [www.margill.com/tables/interest-rate-tables-en.shtml](http://www.margill.com/tables/interest-rate-tables-en.shtml)

#### **Also available:**

#### **Margill Loan Manager**

Loan, mortgage, lease, accounts receivable, line of credit, judgment and investment portfolio management including paid, unpaid, partial & late payments reporting; amortization computations (payment schedules); automatic fees; electronic payments (ACH and credit card); client mailing and e-mailing; alerts and much more.

#### **[www.margill.com/mlm](http://www.margill.com/mlm)**

#### **Margill Law Edition**

Same features as the Standard Edition but includes a very powerful module for the collection of judgments including Court fees, Prejudgment and Post judgment interest and Other fees bearing interest or not.

#### **[www.margill.com/law](http://www.margill.com/law)**

Interested in interest? Consult our White Paper on Interest - *The Lost Art of Interest Calculation*: [www.margill.com/en/interest-calculation-white-paper.](http://www.margill.com/en/interest-calculation-white-paper)

For further information on Margill Standard Edition, consult the User Guide in Margill or call us at 1-877-683-1815.

### **Jurismedia inc.**

**USA** 2915 Ogletown Road Newark, Delaware, DE 19713 United-States

**Canada** 75, des Chateaux Boulevard, Suite 102 Blainville, Quebec, Canada J7B 2A4

Toll free: 1-877-683-1815 (North America) Telephone: 450-621-8283 Fax: 450-621-4452 Sales: [sales@margill.com](mailto:sales@margill.com) Support[: support@margill.com](mailto:support@margill.com)

## **[www.margill.com](http://www.margill.com/)**